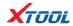

# **X-Series Service Tool**

User Manual

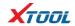

### Trademark:

is the registered trademark of Shenzhen Xtooltech Co., Ltd. In countries that the trademarks, service marks, domain names, logos and the name of the company are not registered, Xtool claims that it still reserves the ownership of the unregistered trademarks, service marks, domain names, logos and the company name. All other marks for the other products and the company's name mentioned in the manual still belong to the original registered company.

#### Copyright:

You may not use the trademarks, service marks, domain names, logos and company name of Xtool or other companies mentioned without written permission from the trademark holder.

#### **Responsibility:**

Xtool shall not be liable for any incidental or consequential damages or for any economic consequential damages arising from the accidents of individual users and the third parties, misuse or abuse of the device, unauthorized change or repair of the device, or the failure made by the user not to use the product according to the manual.

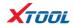

#### After sale:

After-Sale Service Hotline(0086-755-21670995/86267858)

Email: aftersales-services@xtooltech.com

Official website:http://www.xtooltech.com

# Safety:

• This product is intended for automotive technicians only.

unresponsive and even cause serious personal injury or death.

- When the engine is running, please keep the maintenance area well ventilated, properly connect the engine and the building's exhaust system.
  The carbon monoxide generated by the engine will cause the body to be
- Wear ANSI-compliant goggles and keep clothing, hair, hands, tools, diagnostics, etc. away from running or hot engine parts.

2

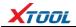

# **Contents**

| CHAPTER I  | ABOUT MAINFRAME               | 4  |
|------------|-------------------------------|----|
|            |                               |    |
| 1.1 Prod   | OUCT OVERVIEW                 | 4  |
| 1.2 APPE   | ARANCE                        | 5  |
| 1.3 ТЕСН   | NICAL PARAMETERS OF EQUIPMENT | 6  |
| CII A DEED | A H HOW TO LIGE               | _  |
| CHAPTER    | R II HOW TO USE               | /  |
| 2.1 Func   | TIONAL SELECTION OF HOME PAGE | 7  |
| 2.2 SPECI  | IAL FUNCTIONS                 | 9  |
| 2.3 Systi  | EM SETTINGS                   | 10 |
| ~          |                               |    |
| CHAPTER    | R III SOFTWARE UPGRADING      | 16 |
| 3.1 WIFI   | ONE-CLICK UPGRADE             | 16 |
| 3.2 USB    | DATA WIRE UPGRADE             | 18 |
|            |                               |    |

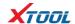

## **Chapter I** About Mainframe

#### 1.1 Product overview

X300P and X100Pro2 are service tools for special functions of automobiles produced by Shenzhen Xtooltech CO., LTD .

X300P includes maintenance reset, EPB replacement, OBD II, tooth learning, BMS battery replacement, TPS throttle relearn, tire pressure reset, electronic steering matching, ABS bleeding function and so on.

X100Pro2 includes key programming and dashboard recovery.

These two equipments is anti-seismic and durable which can meet the actual needs of different users such as automobile repair plants and fast repair shops.

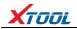

# 1.2 Appearance

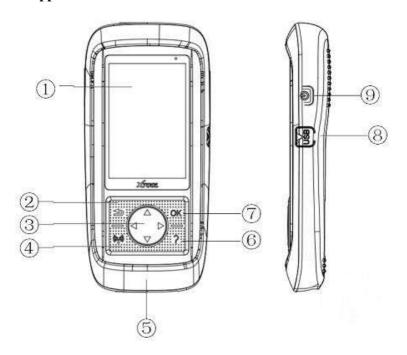

| ① LCD display   | Display product function menu     |
|-----------------|-----------------------------------|
| ② Return        | Cancel the selection or return to |
|                 | the previous menu                 |
| ③ Direction key | Up/Down: Move the menu            |
|                 | up/down in menu mode;             |
|                 | Left/Right: You can view          |
|                 | information on the front/next     |
|                 | screen.                           |
| ④ Trigger       | WIFI Connection Key               |

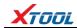

| (5) | DB15 connector | Connect X300P/X100Pro2 to     |
|-----|----------------|-------------------------------|
|     |                | OBD II Port of vehicle        |
| 6   | assist         | Providing assist information  |
| 7   | OK             | Confirm selection             |
| 8   | USB interface  | Connect X300P/X100Pro2 to     |
|     |                | computer for software updates |
| 9   | Reserved key   |                               |

# 1.3 Technical parameters of equipment

| Monitor:             | 320x480 dpi TFT color display screen |
|----------------------|--------------------------------------|
| Working voltage:     | 9V-18V                               |
| Working temperature: | -10°C-60°C                           |
| Storage temperature: | -20-70°C                             |
| Appearance size:     | 200×92×33mm                          |
| Weight:              | 0.35kg                               |

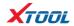

# **Chapter II** How to Use

#### 2.1 Functional Selection of Home Page

Use the up/down key and left/right key to switch, select the corresponding function and click OK to enter.

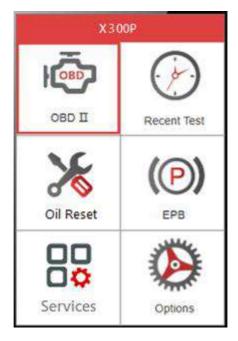

(X300P)

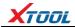

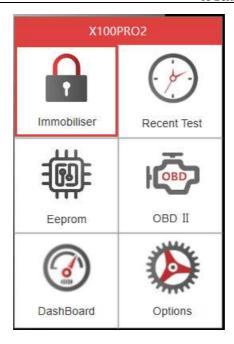

(X100Pro2)

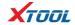

#### 2.2 Services

Select services, you can select special functions by pressing up/down key, press OK key to enter.

| Services         |  |
|------------------|--|
| 1 EPS            |  |
| 2 ABS            |  |
| 3 BMS            |  |
| 4 TOOTH          |  |
| 5 TPS            |  |
| 6 TPMS Reset     |  |
| 7 Dashboard      |  |
| 8 DPF            |  |
| 9 Window Init    |  |
| 10Gear Box Match |  |

(X300P)

For X100Pro2, you can directly enter Immobiliser, dashboard, eeprom or OBDII menu directly from the home page.

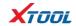

#### 2.3 System Settings

Select options to enter, you can choose WIFI settings, language settings, unit settings, software upgrades by up/down keys.

| Options      |
|--------------|
| WiFi Setting |
| Upgrade      |
| Unit Setting |
| Language     |
| Sound        |
| About        |
|              |
|              |

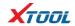

#### 2.3.1 WIFI settings

Enter the WIFI settings, click OK to open the WIFI switch, connect the WIFI, click OK to enter the password, and then press the trigger button to connect, as shown below.

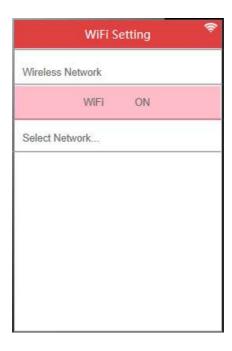

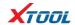

#### 2.3.2 Language settings

The operating system of this device supports multi-language switching: English, Spanish, French, Portuguese, German, Russian, Polish and Italian. Select the language you need by pressing the up/down button and switch by pressing the OK key, as shown below.

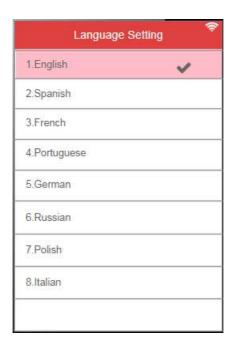

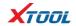

#### 2.3.3 Unit settings

According to the demand, select Metric or British system by up/down key and switch by OK key, as shown below.

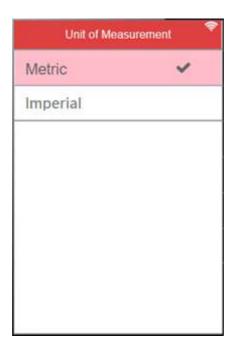

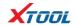

#### 2.3.4 Tip sound settings

According to the requirement, select whether to open the button prompt tone by up/down key, and switch by OK key, as shown below.

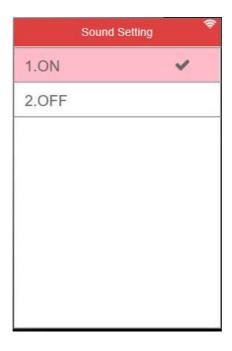

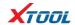

#### 2.3.5 About

On the page, you can view the current software version and hardware version number.

| 1.SW Ver: 4.0<br>2.HW Ver: 5.2<br>3.LoginPwd:11102553 |          | About          |
|-------------------------------------------------------|----------|----------------|
| # 545-54 (1977)                                       | 1.SW     | Ver: 4.0       |
| 3.LoginPwd:11102553                                   | 2.HW     | Ver: 5.2       |
|                                                       | 3.LoginF | Pwd:11102553   |
| 4.S/N:X100PRO2-000001                                 | 4.S/N:X  | 100PRO2-000001 |
|                                                       |          |                |
|                                                       |          |                |
|                                                       |          |                |
|                                                       |          |                |
|                                                       |          |                |

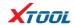

# **Chapter III Software Upgrading**

#### 3.1 WIFI One-click Upgrade

The product supports one-click upgrade through WIFI upgrade. The upgrade module can be selected by up/down keys or all modules can be upgraded by one-click, and can be returned by pressing the return key.

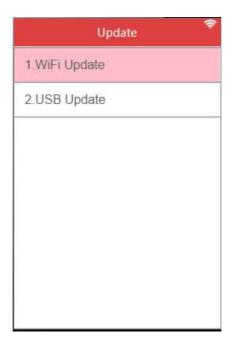

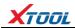

|          | Auto UPD |     |
|----------|----------|-----|
| OBD      |          | UPD |
| EPS      |          | UPD |
| ABS      |          | UPD |
| BMS      |          | UPD |
| тоотн    |          | UPD |
| TPS      |          | UPD |
| TPMS Rst |          | UPD |
|          |          |     |
|          |          |     |
|          |          |     |
|          |          |     |

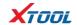

#### 3.2 USB data wire upgrade

The product supports the upgrading of computers through USB connection, and downloads the upgrade program to upgrade the equipment according to the prompt information.

The upgrade method is as follows.

- 1. Log on the Xtool official website: www.xtooltech.com, Select 'Download Upgrade Tool' on the page of 'Service&Support', and install the upgrade tool.
- 2. Open the upgrade software, enter the product serial number and activation code to log in the software.
- 3. Connect the X300P/X100Pro2 handheld device to the computer through the USB cable.
- 4. When the X300P/X100Pro2 handheld device is turned on, the computer software will automatically connect the device and log in.
- 5. Select installation items for computer software to upgrade procedures.
- 6. Disconnect the USB cable and restart the X300P/X100Pro2 handheld device to start using the upgrade software.

Dealer:www.xtool.co.uk

## Shenzhen Xtooltech Co., Ltd

Company address: 2nd Floor, Building No.2, Block 1, Excellence City, No.128, Zhongkang Road, Shangmeilin, Futian District, Shenzhen, China

Factory address: 2/F, Building 12, Tangtou Third Industrial Zone, Shiyan  $\,$ 

Street, Baoan District, Shenzhen, China

Service Hotline: 0086-755-21670995/86267858

Email: aftersales-services@xtooltech.com

Fax: 0086-755-83461644

Website: www.xtooltech.com Dealer:www.xtool.co.uk